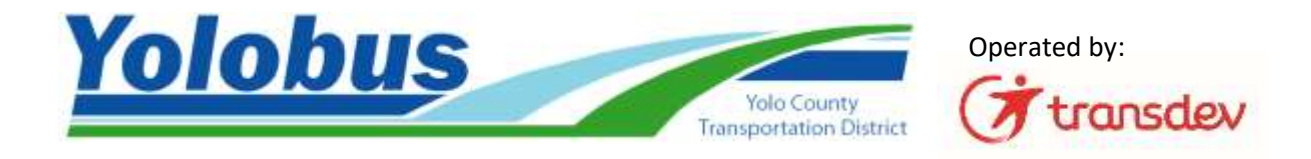

# HOW TO SIGN UP FOR EMAIL AND TEXT ALERTS ABOUT YOLOBUS FIXED ROUTE SERVICE

**Step #1 – Go to** [https://www.transitoms.com/Vision2/Passenger\\_Alert.aspx](https://www.transitoms.com/Vision2/Passenger_Alert.aspx)

- Click on "Register via the Web Portal"
- Or you can download the Transdev Services, Inc. "My Transit Manager" app for your smartphone by following the link to the App Store or Google Play store

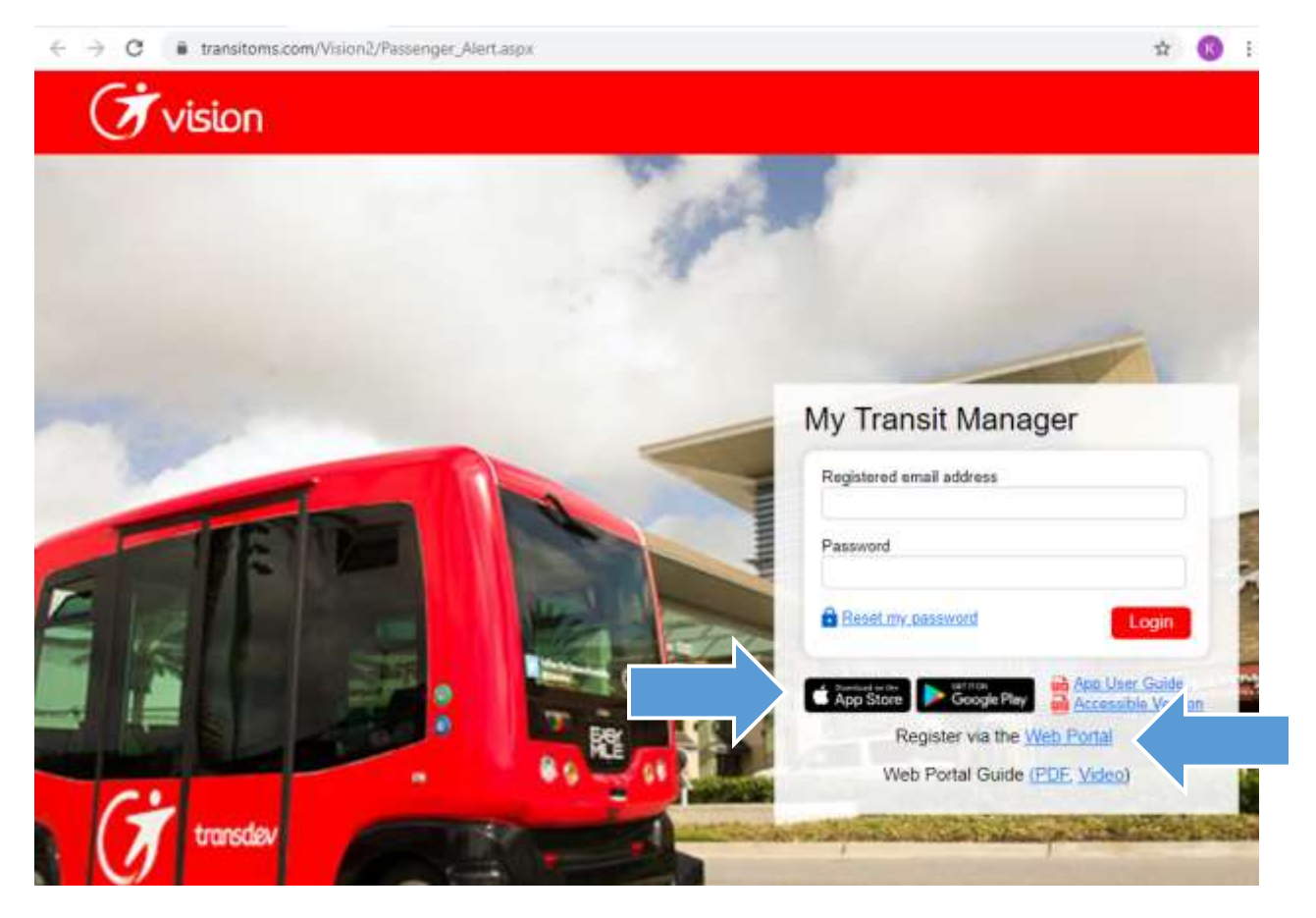

## **Step #2 – Register a valid email address**

- Enter email address, name, and select "Yolobus" service area
- Leave the field labeled "Paratransit Client #" blank

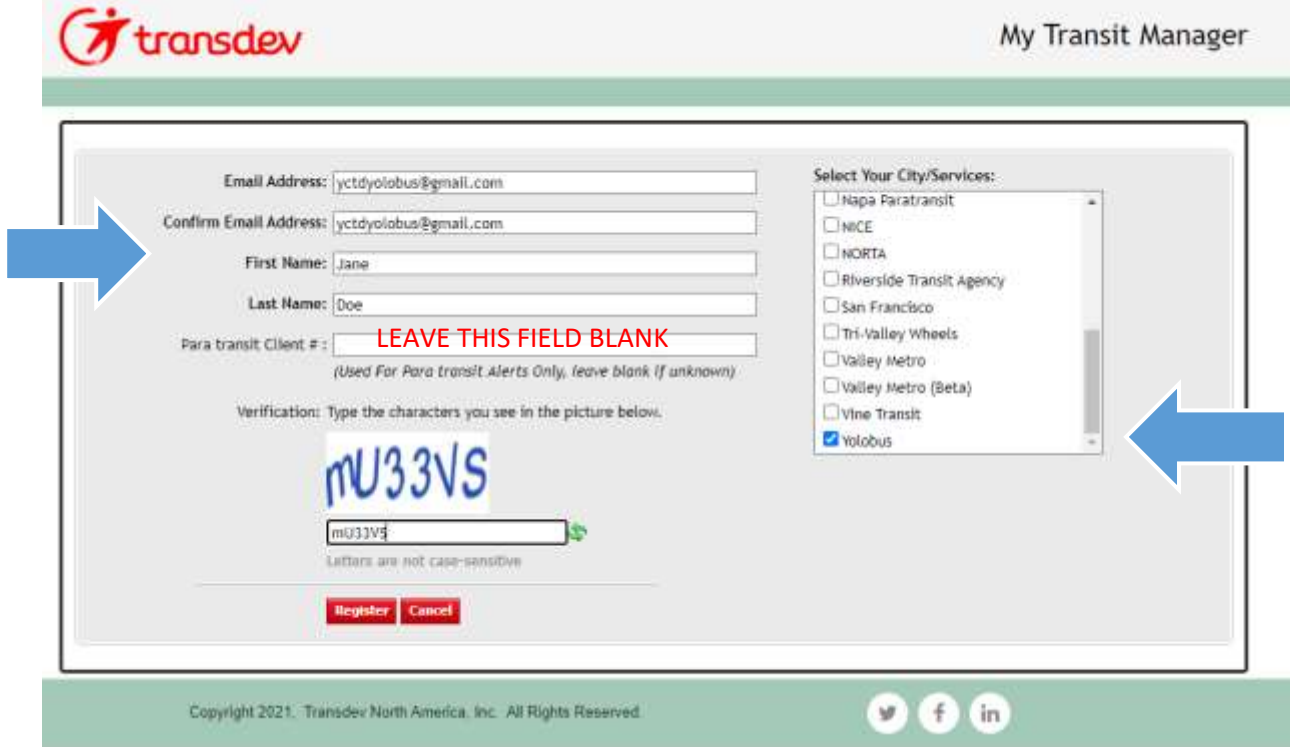

#### **Step #3 – Reset your password**

- After you complete step #2, an email will be sent to you with a temporary password
- Use the temporary password to log in to your account (at [https://www.transitoms.com/Vision2/Passenger\\_Alert.aspx\)](https://www.transitoms.com/Vision2/Passenger_Alert.aspx)
- Once you are logged in, click on "My Profile"

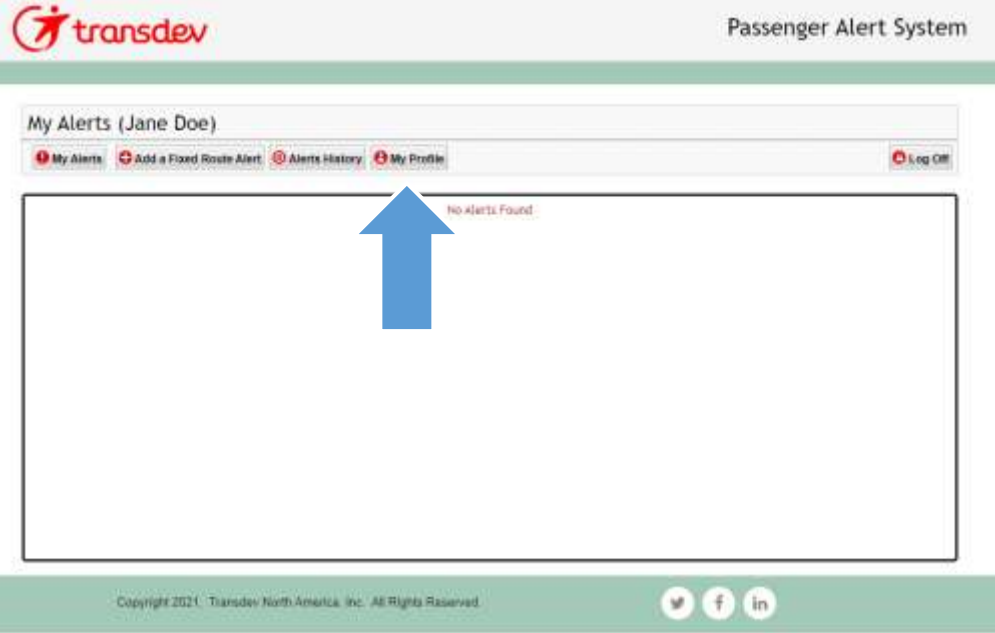

• In the "My Profile" section, update your temporary password to a permanent password that you will remember

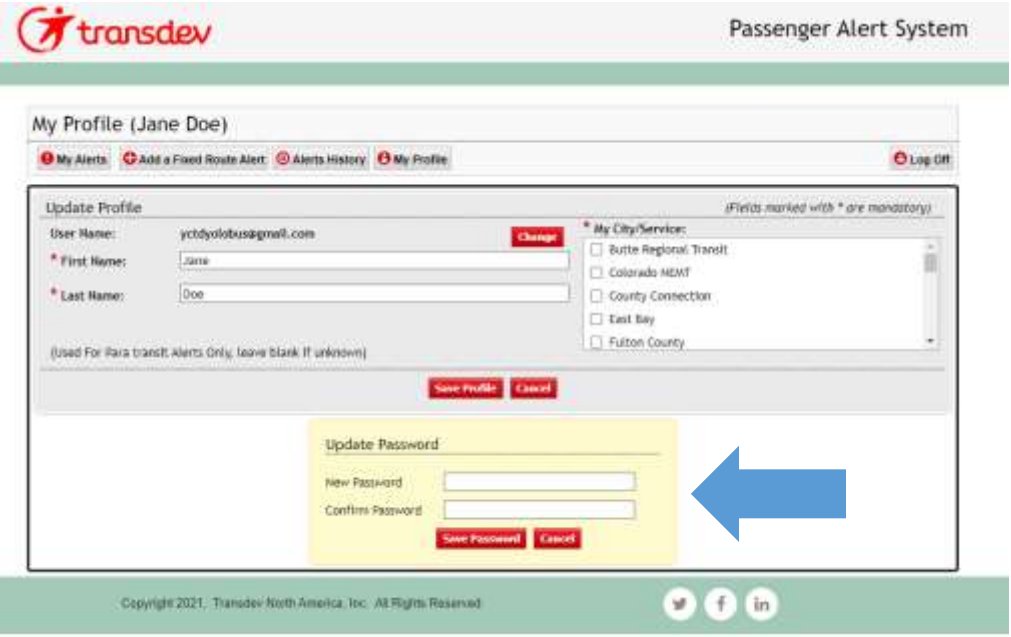

#### **Step #4 - Add a Fixed Route Alert**

• Click on "Add a Fixed Route Alert"

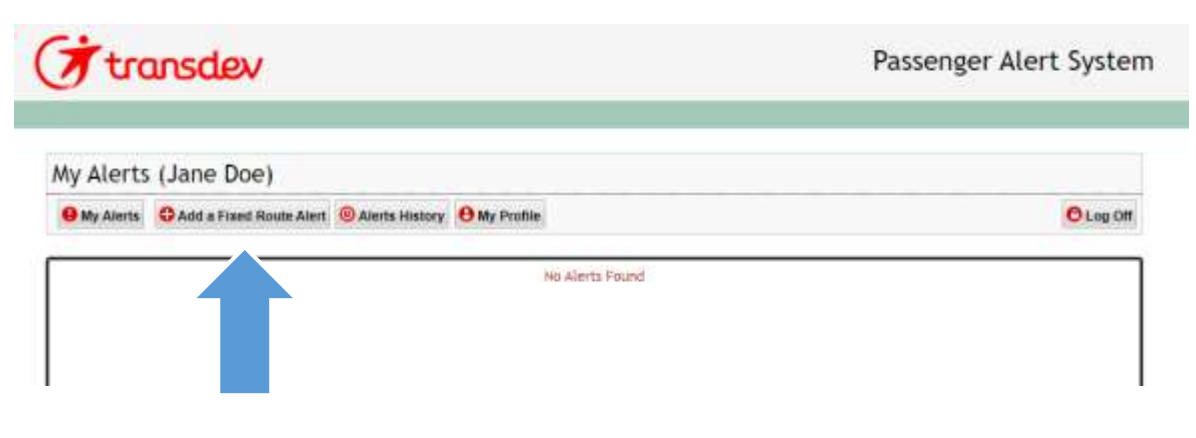

- You can add alerts for all routes, or for only specific routes and/or stops;
- You can set the time of day in which you want to receive alerts
- You can indicate whether you want to receive alerts via email and/or text message\*

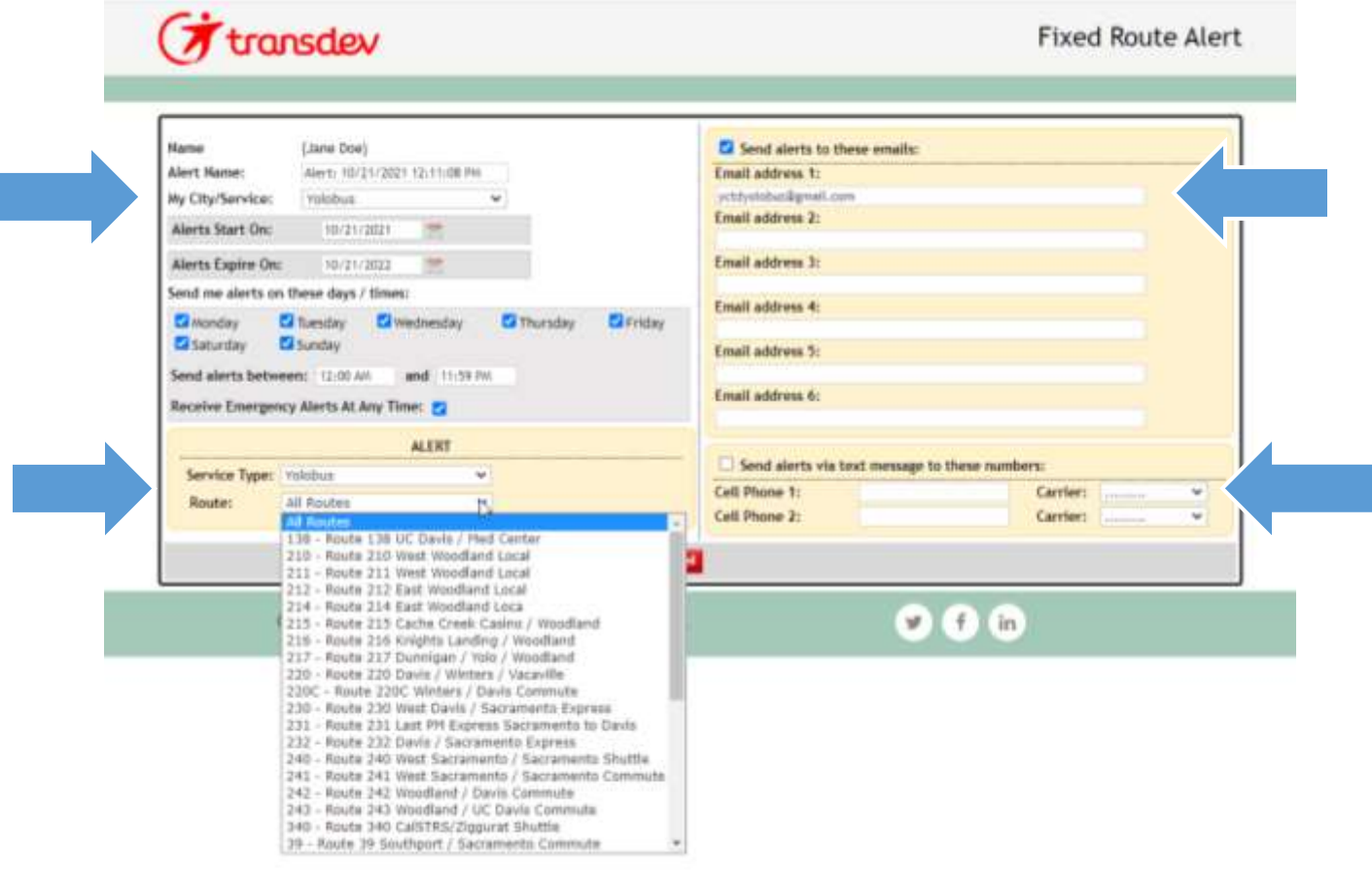

\*Text message and data rates may apply based on your mobile phone provider and plan.

### **Step #5 – Add and/or edit Fixed Route Alerts**

- You can add additional Fixed Route Alerts by clicking again on "Add a Fixed Route Alert"
- You can edit or delete your existing alerts
- In the sample below, the customer has set up notifications so that...
	- o …alerts regarding *all* Yolobus route are sent to them via email
	- o …alerts regarding Route 42A and Route 42B are sent to them via text message

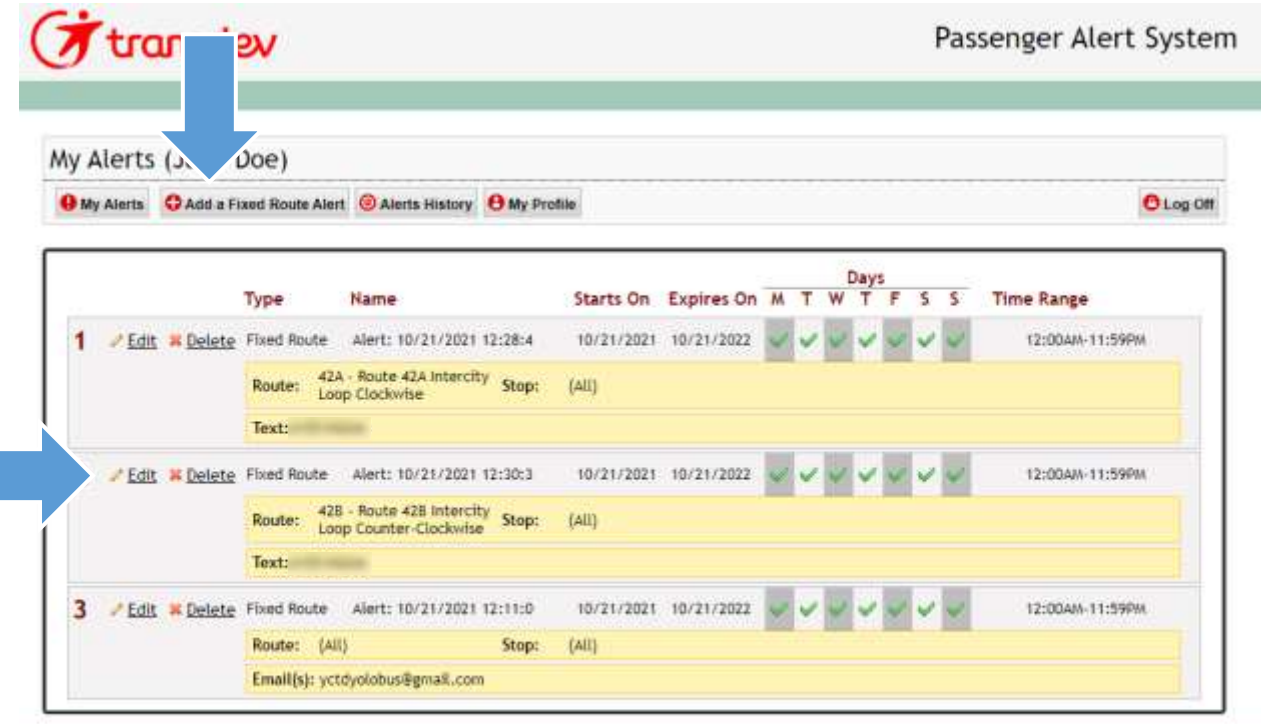

 $966$ 

Copyright 2021. Transdev North America. Inc. All Rights Reserved.